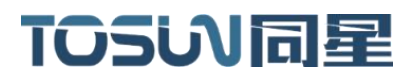

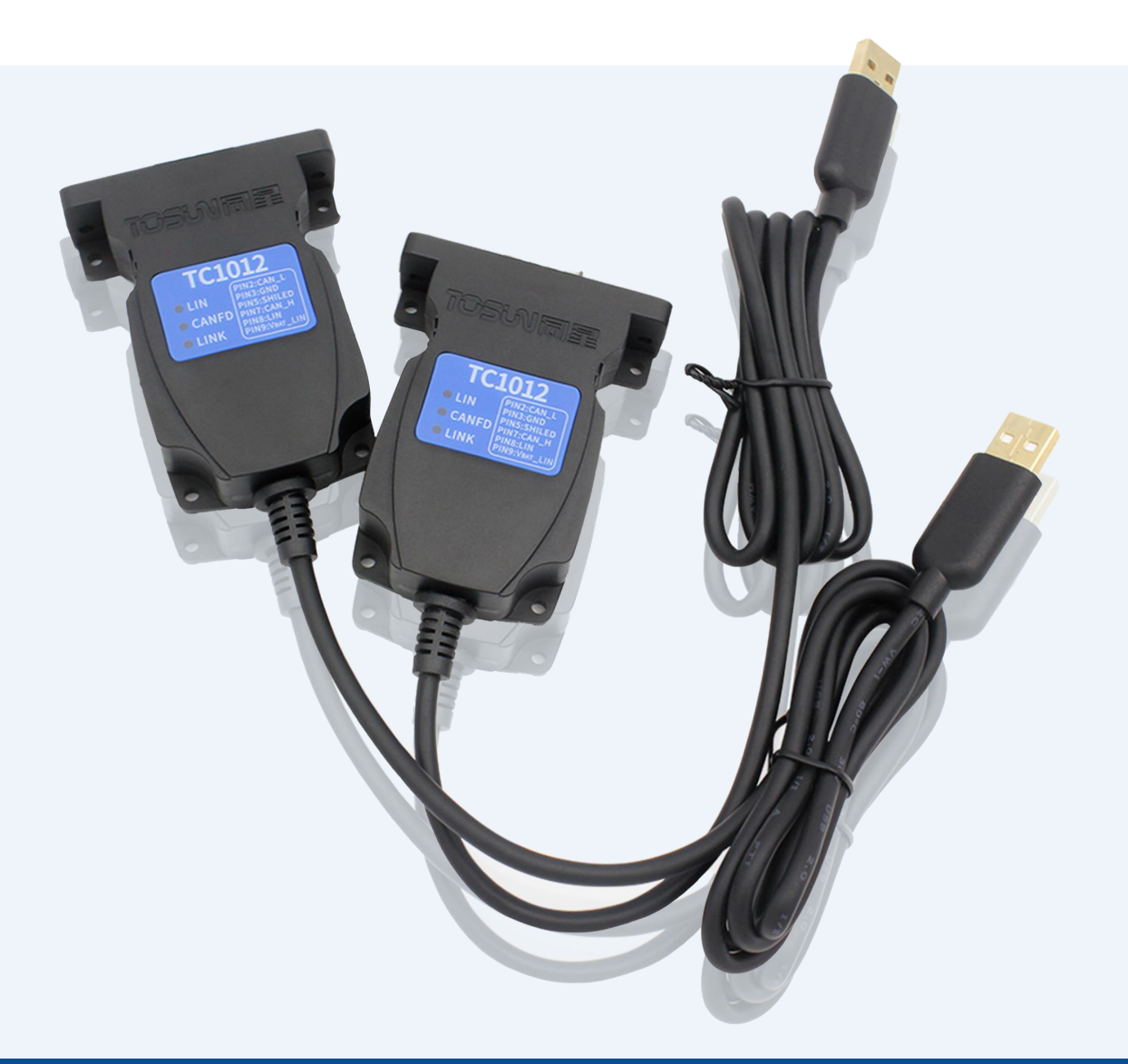

# 硬件使用说明书**—TC1012**

版本:V1.10 | 中文

**tosunai.com**

#### 文档修订历史:

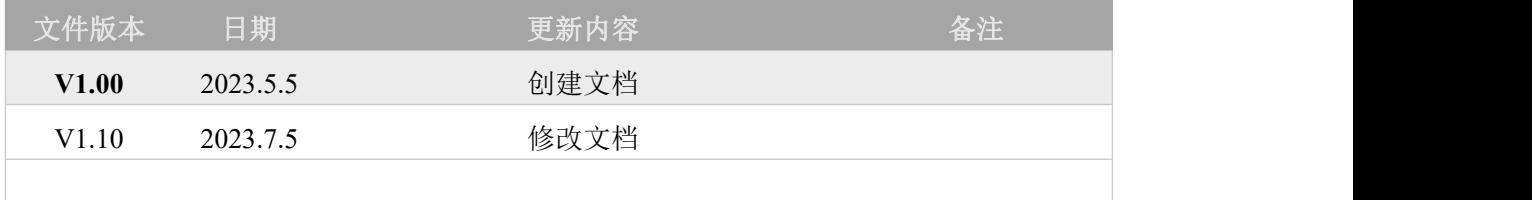

版权信息

上海同星智能科技有限公司

上海市嘉定区曹安公路 4801 号 6/8 层

本着为用户提供更好服务的原则,上海同星智能科技有限公司(下称"同星智能")在本手册中 将尽可能地为用户呈现详实、准确的产品信息。但介于本手册的内容具有一定的时效性,同星智 能不能完全保证该文档在任何时段的时效性与适用性。

本用户手册中的信息和数据如有更改,恕不另行通知。为了得到最新版本的信息,请您访[问同星](http://www.tosunai.com) 智能官方网站或者与同星智能工作人员联系。感谢您的包容与支持!

未经同星智能书面许可,不得以任何形式或任何方式复制本手册的任何部分。

@版权所有 2023,上海同星智能科技有限公司。保留所有权利。

## TOSUN同星

#### 目录

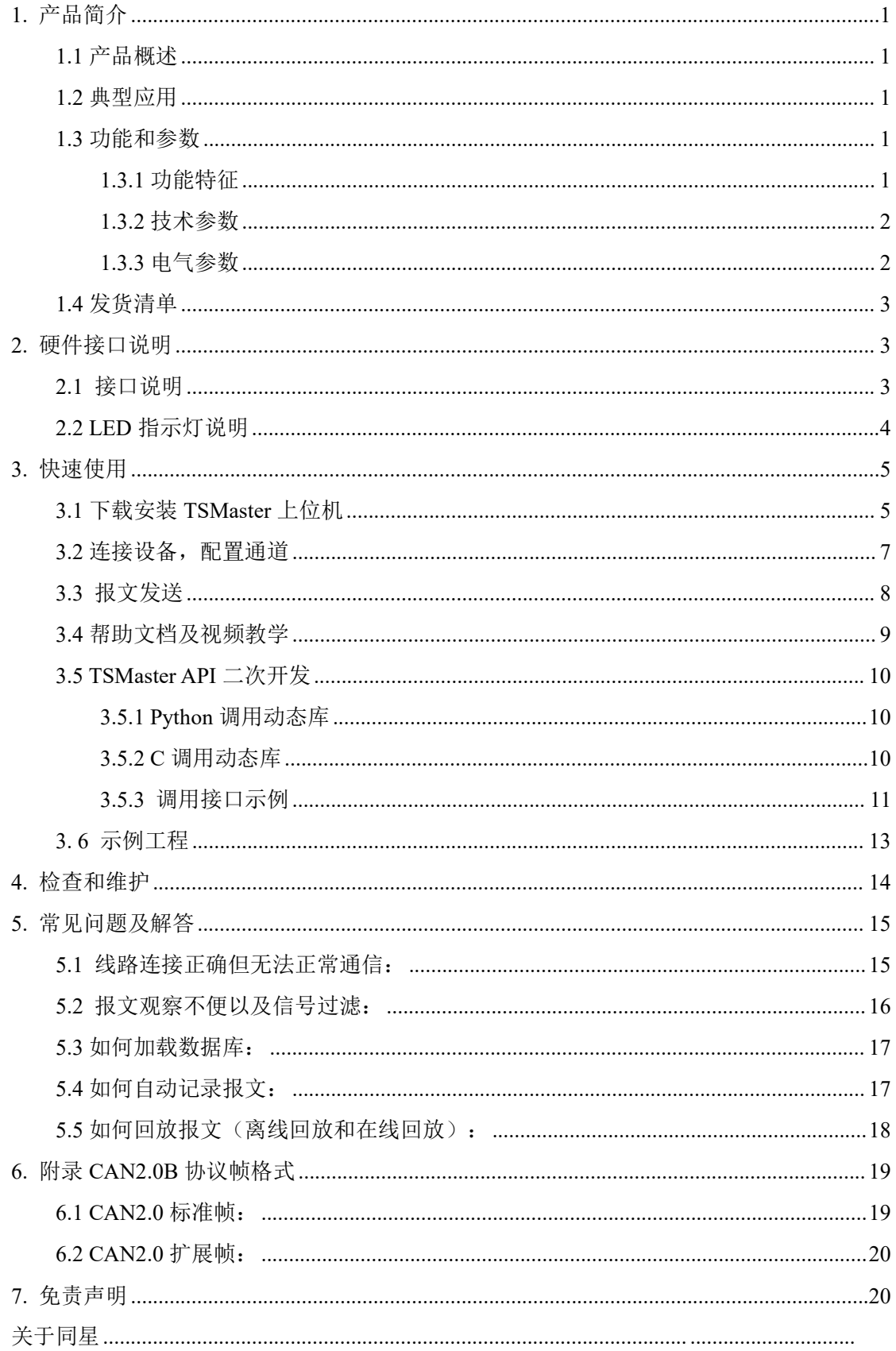

### <span id="page-3-0"></span>**1.** 产品简介

#### <span id="page-3-1"></span>**1.1** 产品概述

TC1012 是同星智能推出的便携式、易安装的 1 路 CANFD /1 路 LIN 总线转 USB 接口 的设备, CANFD 总线速率最高支持 8M bps, LIN 总线设备支持速率 0~20Kbps, 产品采用 高速 USB2.0 接口与 PC 连接,Windows 系统免驱设计使得设备具备极佳的系统兼容性。

配合功能强大的 TSMaster 软件,支持加载 DBC 和 ARXML 数据库文件,可以很方便 地监控、分析、仿真 CAN FD/LIN 总线数据, 也可以支持 UDS 诊断、ECU 刷写、CCP/XCP 标定等功能。

可用于 Windows 和 Linux 的二次开发 API,可支持各类开发环境,如 C++、C#、LabView、 Python 等, 方便集成到各种测试系统中, 高效易用。

#### <span id="page-3-2"></span>**1.2** 典型应用

- 整车 CAN FD/CAN/LIN 总线数据采集
- 域控制器测试
- ✔ 各种自动化测试系统

#### <span id="page-3-3"></span>**1.3** 功能和参数

#### <span id="page-3-4"></span>**1.3.1** 功能特征

- ✔ us(微秒)级硬件报文时间戳,满足高阶需求。
- 高速 USB2.0 接口,Windows、Linux 系统免驱设计,具备极佳的系统兼容性。
- CAN 通道 DC2500V 隔离。
- 汽车级设计,支持 LDF、dbc 文件、a2l 文件、blf 文件、asc 文件、arxml 文件。
- CAN 通道波特率 125Kbps—8Mbps 可调。
- LIN 总线主、从节点可软件配置。
- ✔ 支持 blf, asc 格式数据记录和离线/在线回放。
- 可支持 UDS 诊断及 CCP、XCP 标定。
- 支持基于 UDS 的 Flash Bootloader。
- 支持信息安全测试。
- 支持 Windows、Linux 系统二次开发接口。
- 内置 120 欧终端电阻可软件配置。
- 可加载 TSMaster 软件所有收费 license

### <span id="page-4-0"></span>**1.3.2** 技术参数

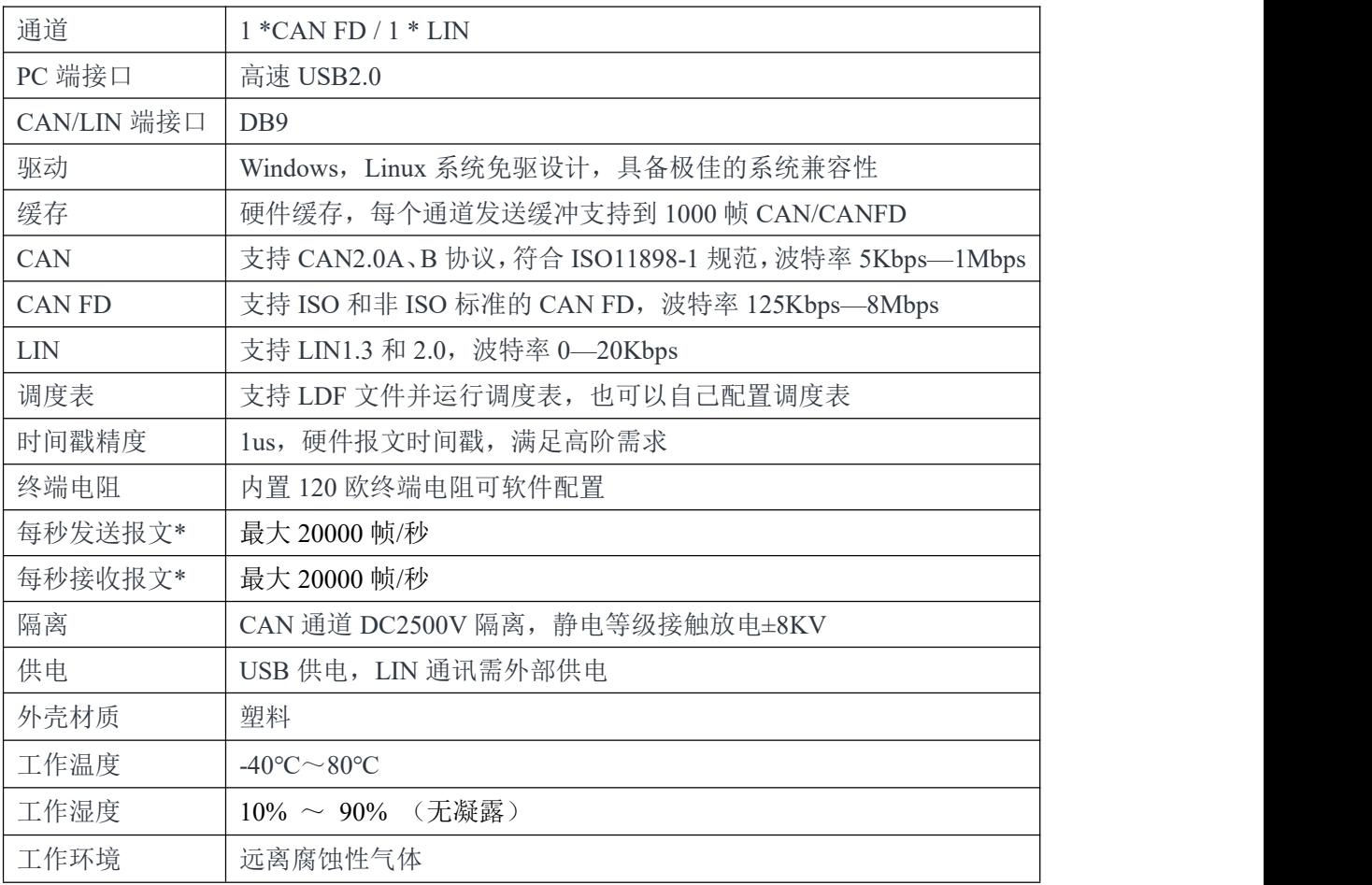

\*单通道 1Mbps,0 字节数据域情况

### <span id="page-4-1"></span>**1.3.3** 电气参数

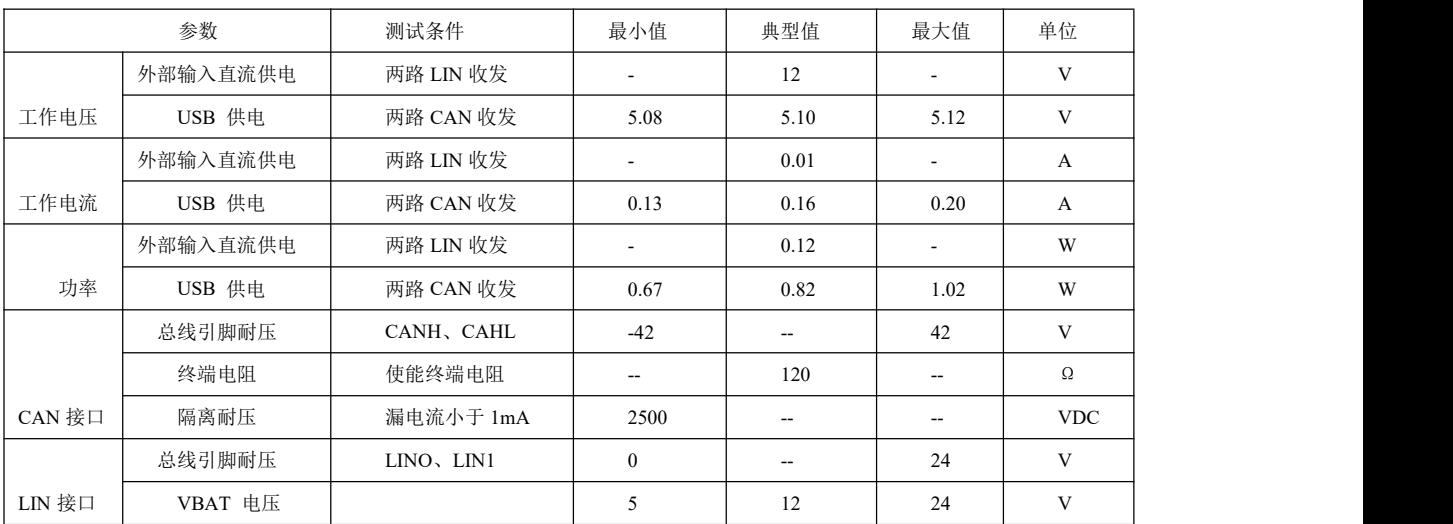

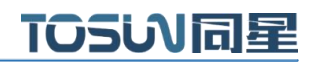

### <span id="page-5-0"></span>**1.4** 发货清单

TC1012 主机

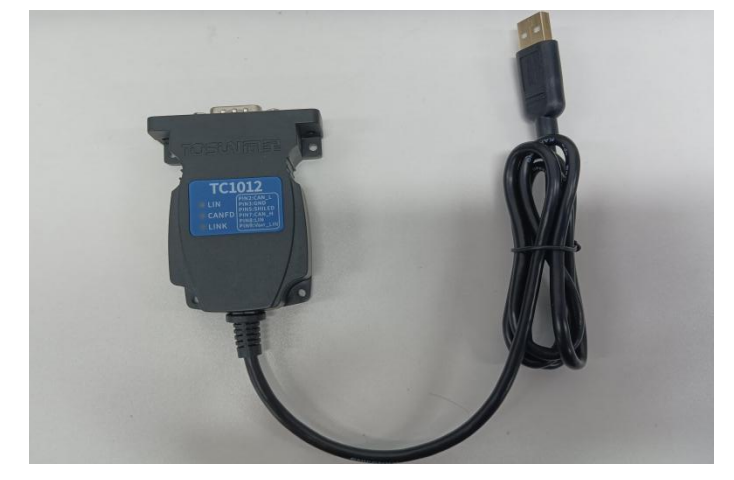

### <span id="page-5-1"></span>**2.** 硬件接口说明

<span id="page-5-2"></span>**2.1** 接口说明

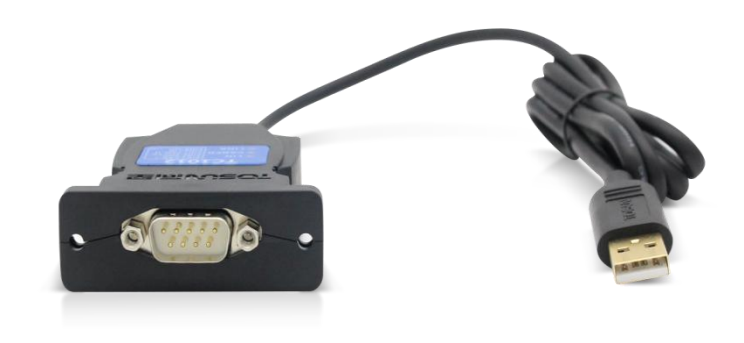

- USB 高速 2.0 接口;
- $\triangleright$  DB9 Male:

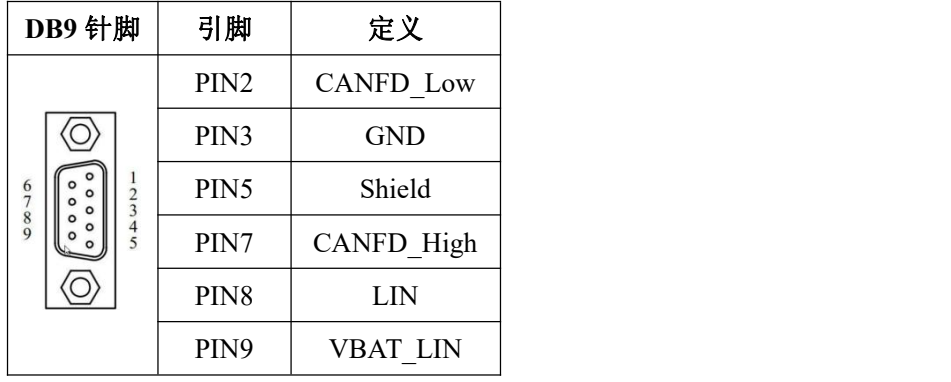

注: 引脚 PIN2 为 CAN 低, 引脚 PIN7 为 CAN 高, 与国际规范一致。

### <span id="page-6-0"></span>**2.2 LED** 指示灯说明

指示灯实物图:

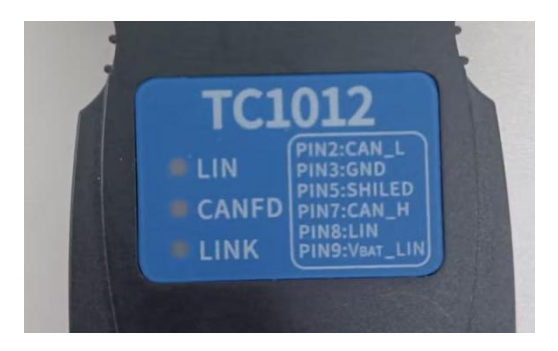

指示灯说明:

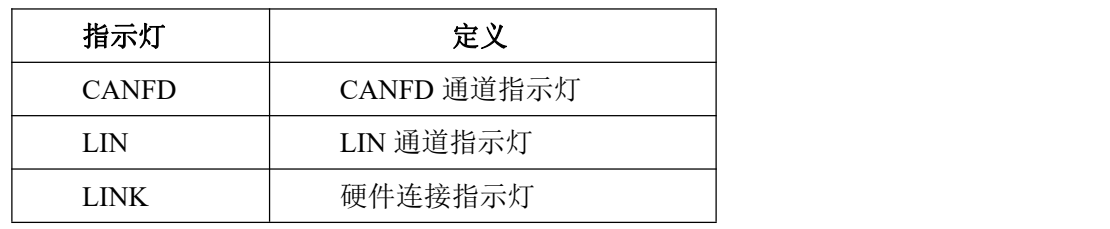

指示灯颜色说明:

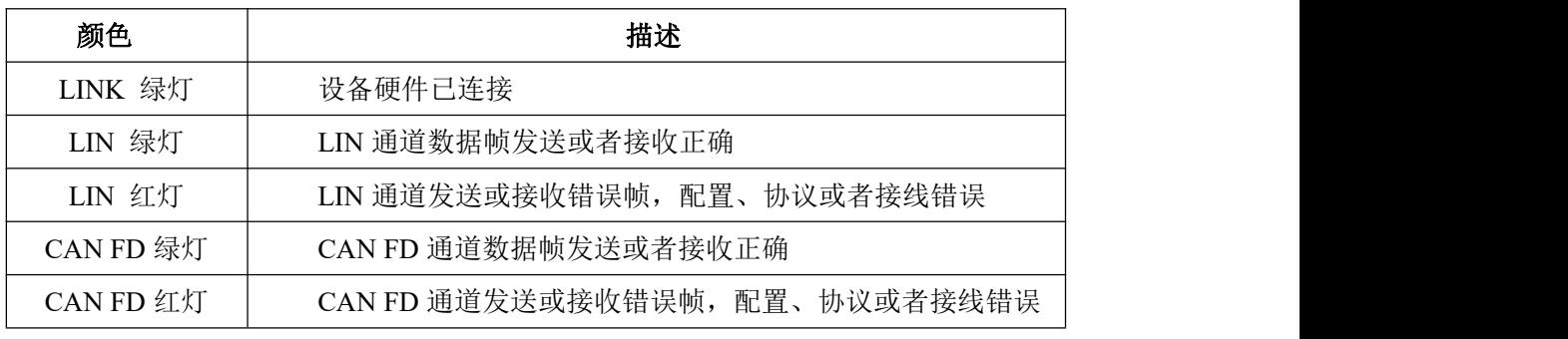

注:闪烁频率取决于总线负载。

### <span id="page-7-0"></span>**3.** 快速使用

### <span id="page-7-1"></span>**3.1** 下载安装 **TSMaster** 上位机

TSMaster 软件下载链接:[http://www.tosun.tech/TOSUNSoftware/TSMaster\\_Setup\\_beta.exe](http://www.tosun.tech/TOSUNSoftware/TSMaster_Setup_beta.exe) 若无法访问,可联系对应销售人员或登录同星官网获取上位机,亦可扫码关注公众号获 取下载链接。

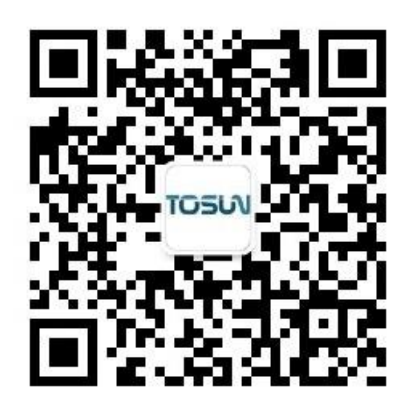

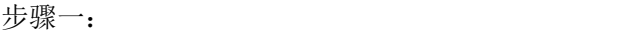

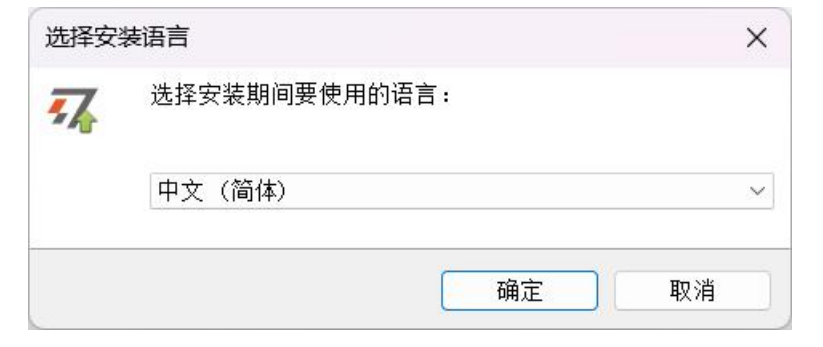

#### 步骤二:

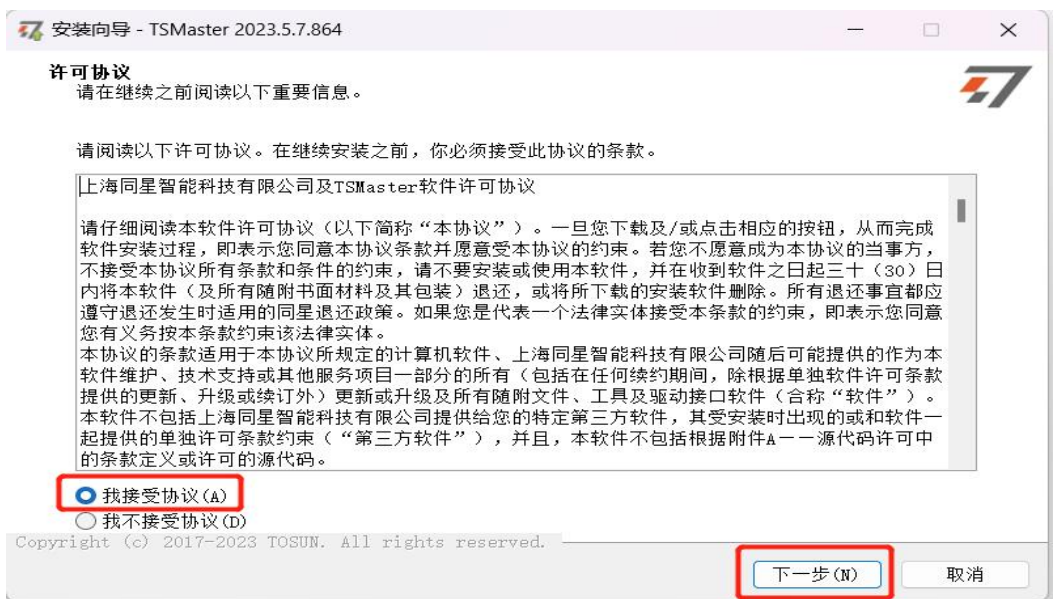

步骤三:

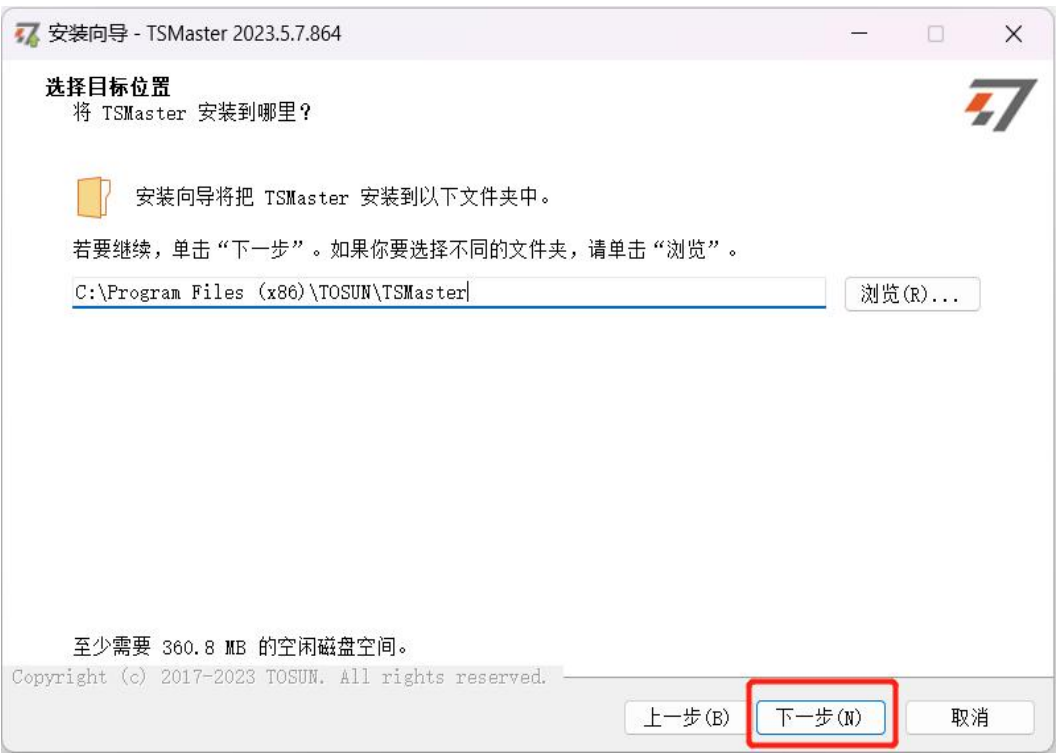

#### 步骤四:

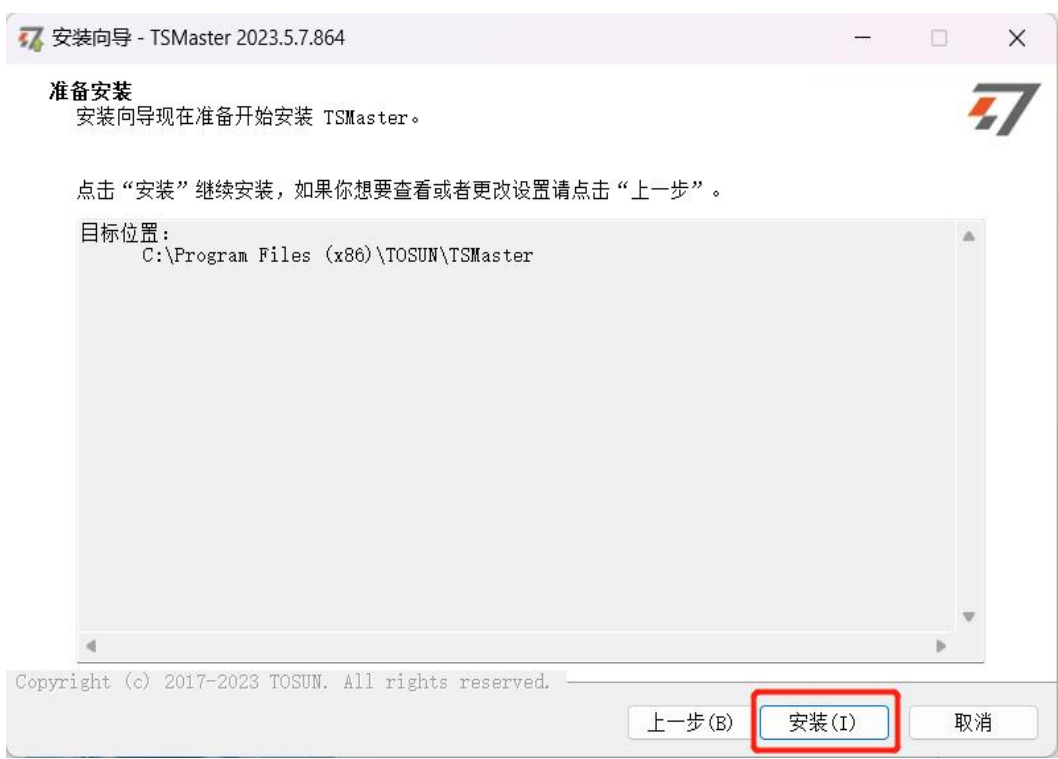

#### 完成安装:

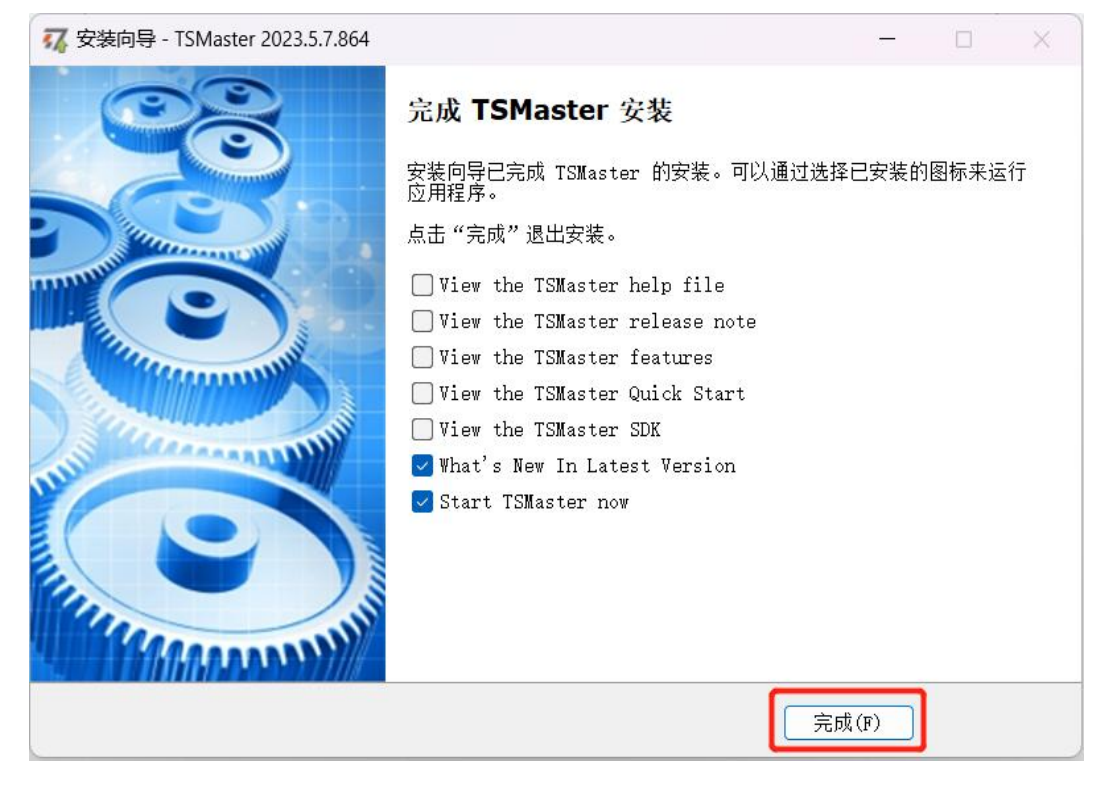

### <span id="page-9-0"></span>**3.2** 连接设备,配置通道

TOSUN 全系设备为免驱设计,无需下载驱动,直接连接即可。

在 TSMaster 软件界面: 点击硬件-点击通道选择-下拉框选择通道数量-选择硬件通道-点击确定

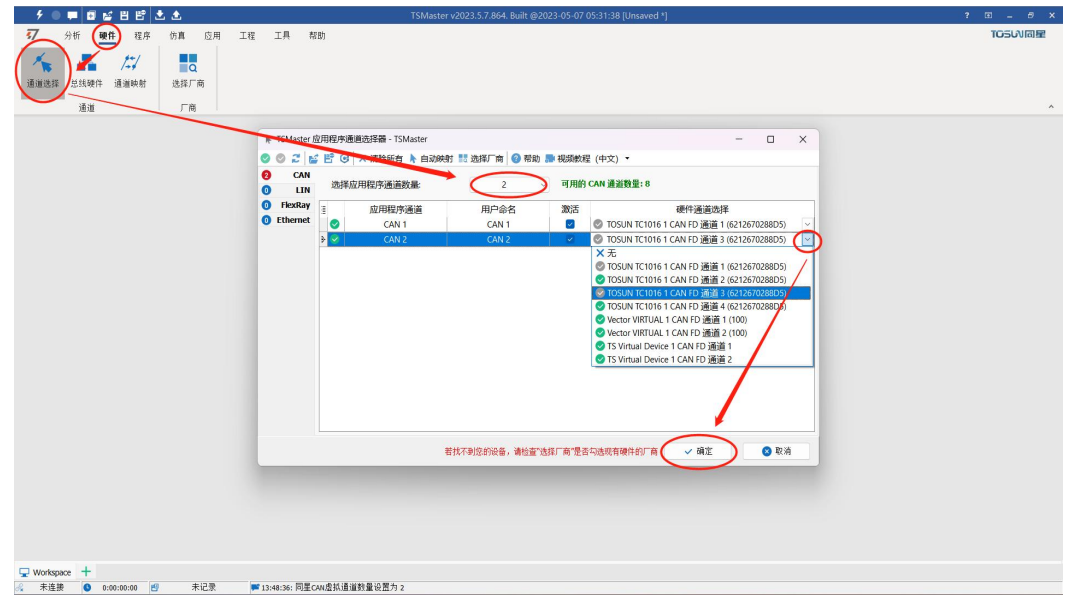

硬件配置中可切换 CAN/CANFD 协议, 调整波特率以及开关终端电阻, 配置完成后点 击应用即可生效。

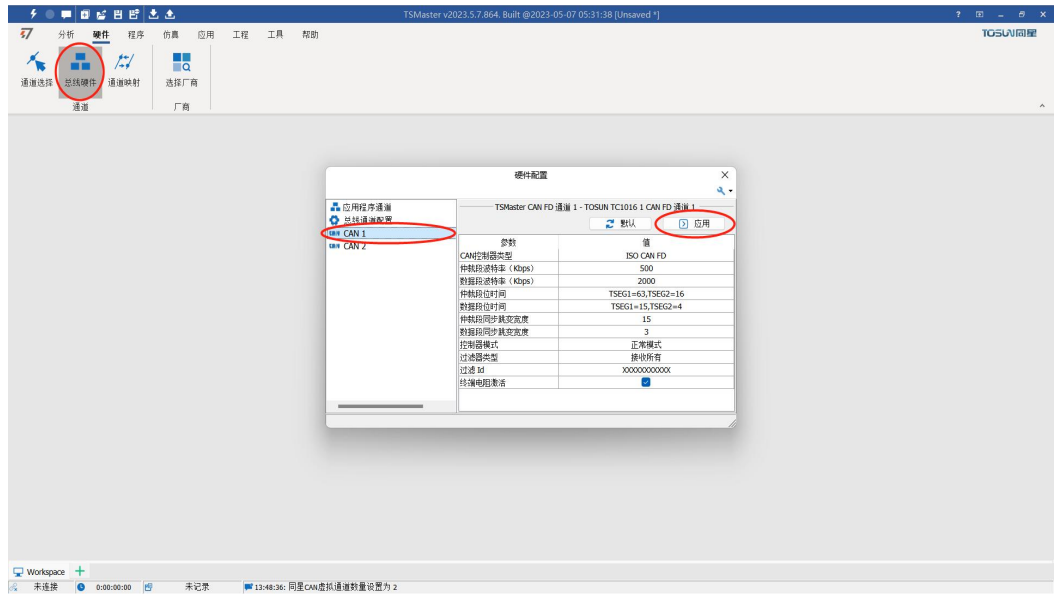

### <span id="page-10-0"></span>**3.3** 报文发送

硬件连接完成,且软件进行配置之后,就可以实现报文发送的功能:

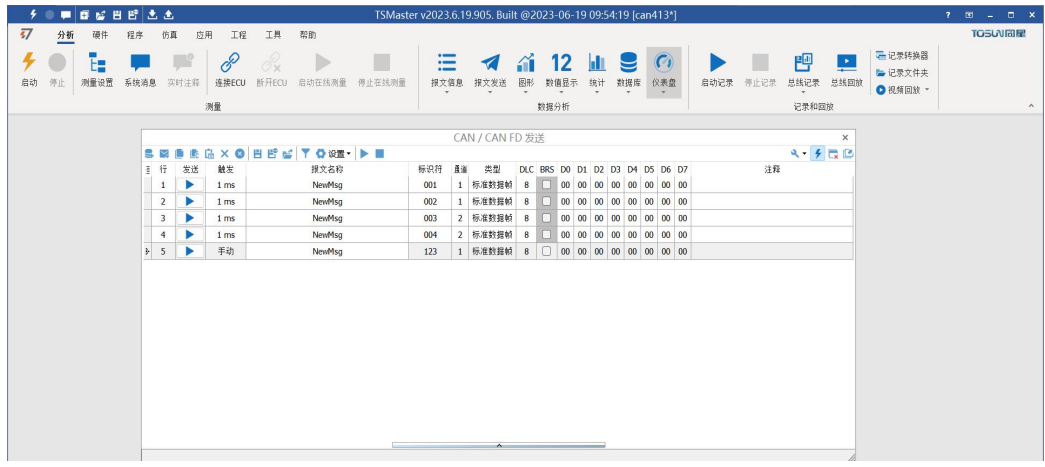

操作步骤:

a.报文发送-添加 CAN/CAN FD 报文发送

b.鼠标右键新建原始报文/从数据库添加报文,并对报文名称/标识符/通道等进行设置 c.报文触发设置,可手动触发/周期触发,周期触发可设置发送周期 d.报文信息右键可生成 C 脚本快捷添加到 C 小程序进行编程

以下为生成 C 脚本示例:

37 C脚本片段

```
[自由编辑报文] 数据库信号方式 总线仿真引擎方式
1 \quad2 // [1] CAN 0x123 NewMsg
3 TCAN F0 = {0,0x1,8,0,0x123,0,{0x00, 0x00, 0x00, 0x00, 0x00, 0x00, 0x00, 0x00}};
 4 com.transmit_can_async(&f0);
   app.wait(0, \cdots);
5<sup>5</sup>\epsilon\mathbf{R}
```
支持快捷复制粘贴到 C 脚本添加发送事件:

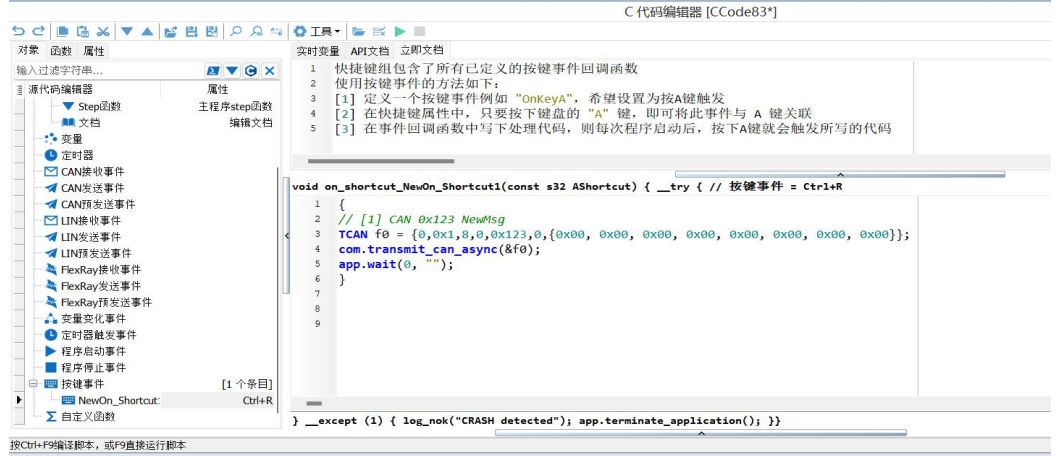

### <span id="page-11-0"></span>**3.4** 帮助文档及视频教学

在 TSMaster 帮助栏中提供了多种的说明文档及帮助手册。

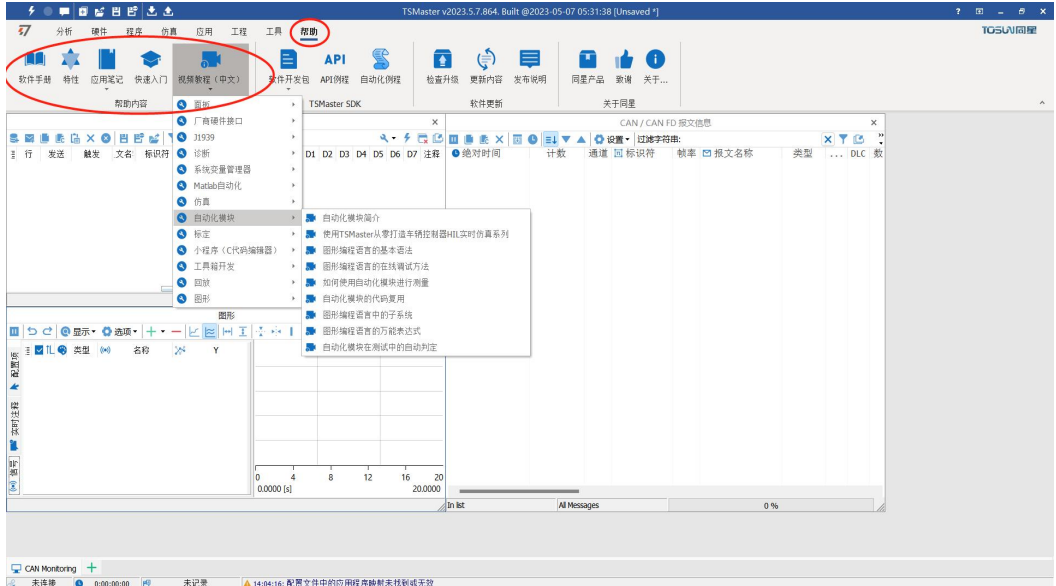

同时也提供了大量的教学视频,可进入 B 站 <https://space.bilibili.com/2042371333>,关注 同星智能官方号,观看所有的教学视频。

### <span id="page-12-0"></span>**3.5 TSMaster API** 二次开发

在 TSMaster 帮助栏 API 例程中提供了多种常用语言的 API,方便用户二次开发。高效 易用的二次开发函数,可支持各类开发环境,如 C, Python, C#, Labview 等。

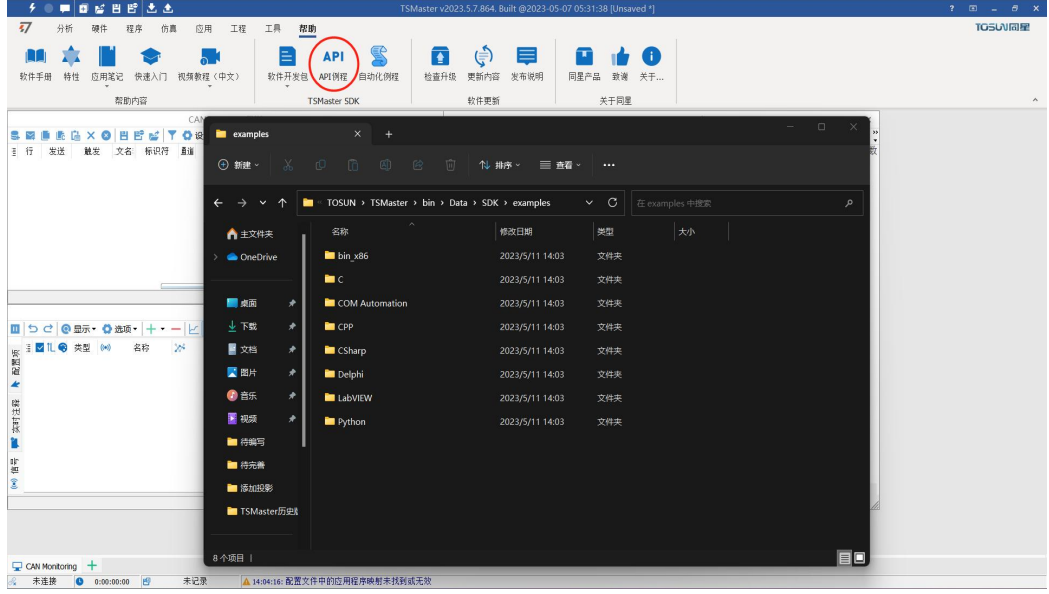

#### <span id="page-12-1"></span>**3.5.1 Python** 调用动态库

#### **Windows32** 位 **Python:**

- (1) pip install TSMasterAPI
- (2) 使用 TSMasterAPI form TSMasterAPI import \*
- (3)示例同步上传 github,地址为:https:/ / github. com/sy950915/TSMasterAPI. git

#### **Windows64** 位 **Python / Li nux:**

- $(1)$  pip install libTSCANAPI
- (2) 使用 TSMasterAPI form libTSCANAPIimport \*
- (3)示例同步上传 github,地址为: https://gi thub. com/sy950915/ libTSCANAPI. git

#### <span id="page-12-2"></span>**3.5.2 C** 调用动态库

(1) 在路径为 TSMaster\bin\Data\SDK\lib\x86 的文件中包含 TSMaster.h 头文件。 如: #include "TSMaster.h"

(2) 在路径为 TSMaster\bin\Data\SDK\lib\x86 的文件中包含 TSMaster.lib 文件, 工程 的连接器设置中连接到 TSMaster.lib 文件。

如:在 C 环境下,在项目属性页里的配置属性→连接器→输入→附加依赖项中添加 TSMaster.lib 文件。

#### <span id="page-13-0"></span>**3.5.3** 调用接口示例

Windows、Linux 系统提供二次开发接口, 便于连接及使用设备。操作步骤为: 选择通 道-生成 C 代码-使用 C 代码/python 代码来调用接口。以 C 代码为例:

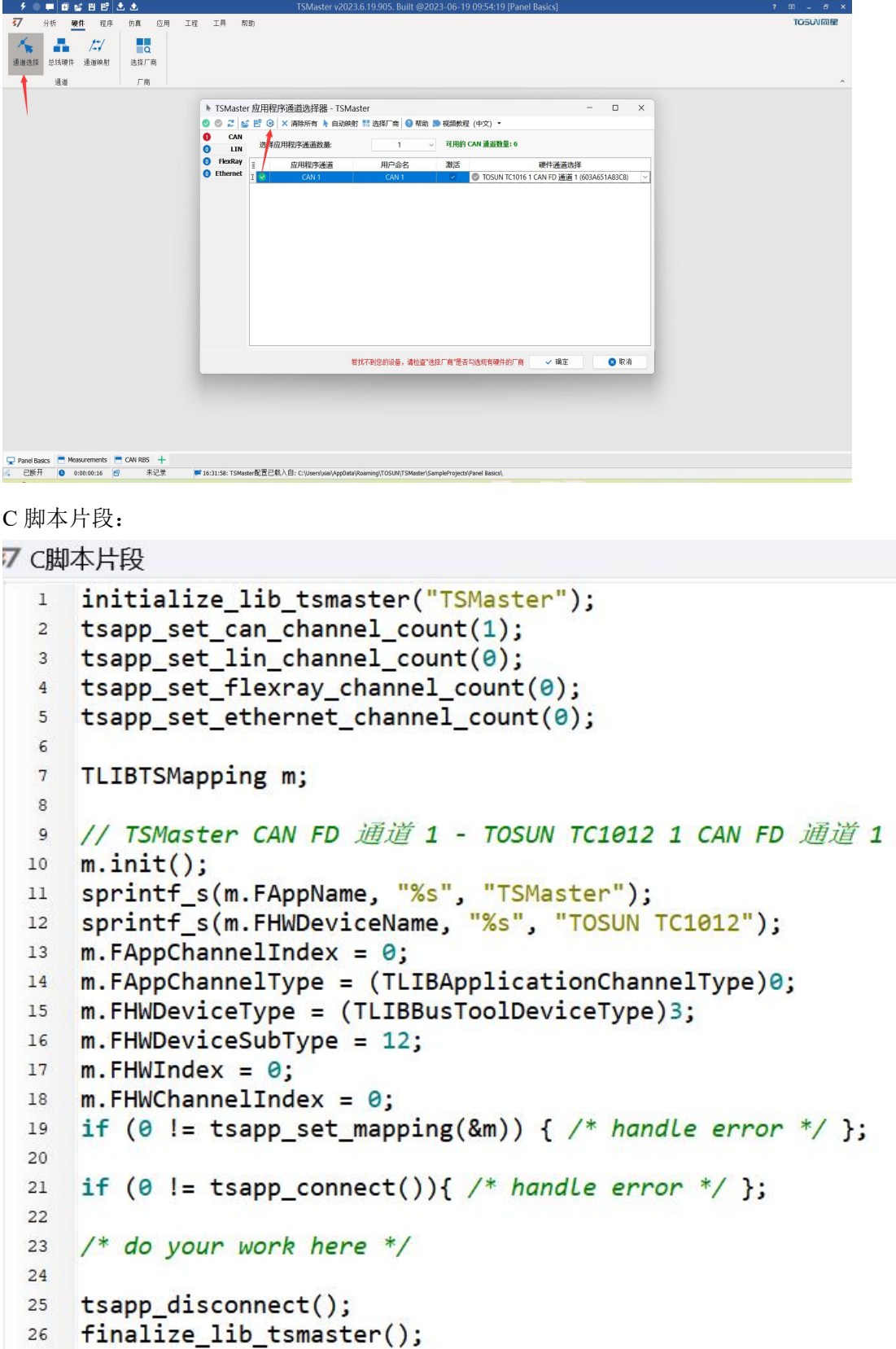

#### **C** 脚本调用函数说明:

initialize\_lib\_tsmaster("TSMaster");//TSMaster 初始化函数 tsapp\_set\_can\_channel\_count(1);//设置 can 通道数 tsapp\_set\_lin\_channel\_count(0);//设置 lin 通道数 tsapp\_set\_flexray\_channel\_count(0);//设置 flexray 通道数 tsapp set ethernet channel count(0);//设置 ethernet 通道数

#### TLIBTSMapping m;//初始化结构体

//设置 TSMaster CAN FD 通道 1 - TOSUN TC1012 CAN FD 通道 1 通道映射 m.init();//初始化结构体 m sprintf\_s(m.FAppName, "%s", "TSMaster");//打印应用程序名字"TSMaster" sprintf s(m.FHWDeviceName, "%s", "TOSUN TC1012");//打印硬件设备名 m.FAppChannelIndex = 0;//应用程序通道索引 m.FAppChannelType = (TLIBApplicationChannelType)0;//应用程序通道类型 m.FHWDeviceType = (TLIBBusToolDeviceType)3;//硬件设备类型 m.FHWDeviceSubType = 12;//硬件设备对应参数\* m.FHWIndex =  $0$ ;//硬件索引 m.FHWChannelIndex = 0;//硬件通道索引 if (0 != tsapp\_set\_mapping(&m)) { /\* handle error \*/ };//如果返回值不等于0 映射失败

tsapp\_disconnect();//断开设备连接 finalize lib tsmaster();//释放 C 脚本模块

\*注: 硬件设备对应参数可在 TSMaster-帮助-软件开发包查找对应参数: TSMasterAPI\_Hardware\_Map.pdf

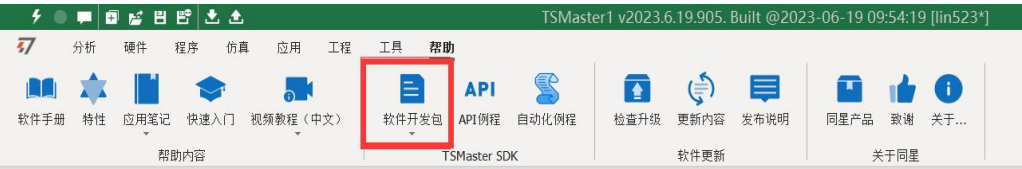

### <span id="page-15-0"></span>**3. 6** 示例工程

示例工程中提供了大量的 Demo 供用户参考,大大提高了用户的开发效率。

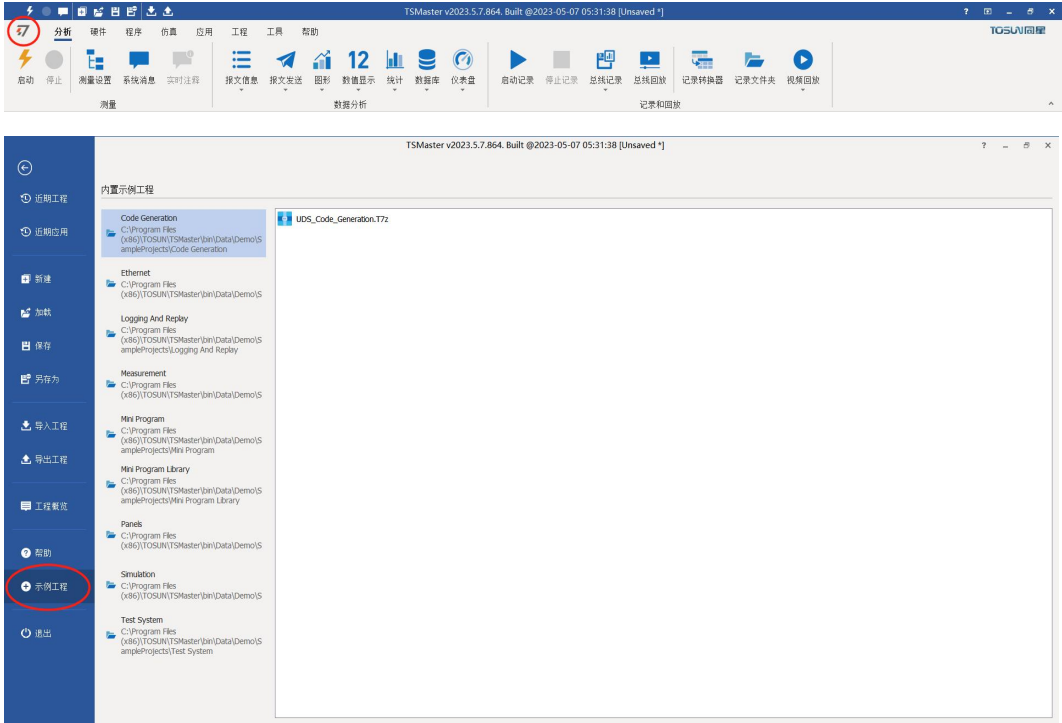

#### 示例工程 panel:

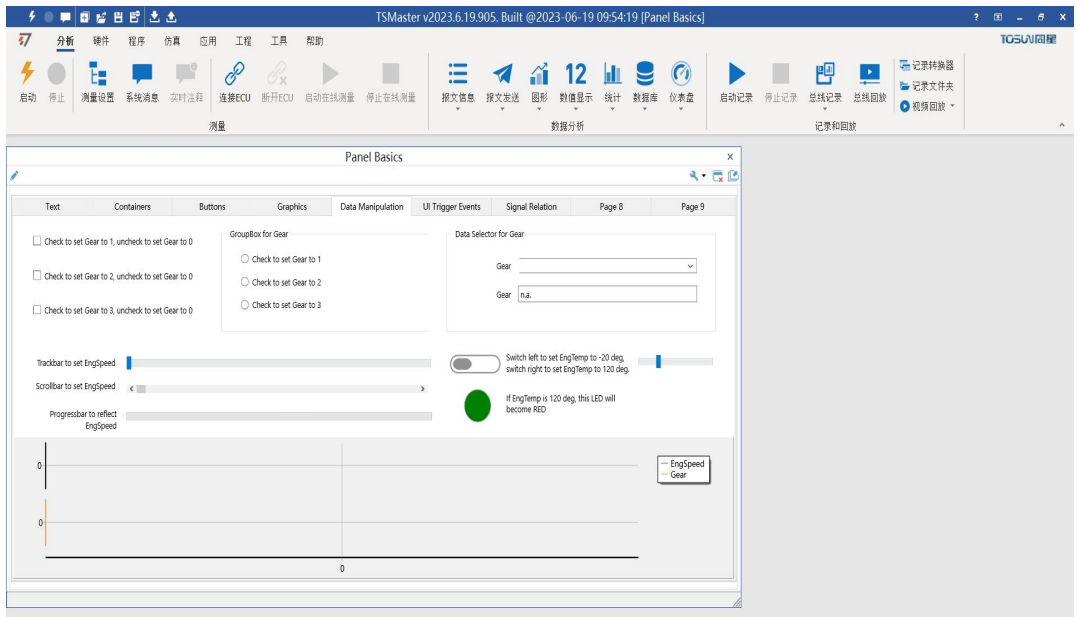

### <span id="page-16-0"></span>**4.** 检查和维护

TC1012 的主要电气部件是半导体元件,尽管它有很长的寿命,但在不正确环境下也可 能加速老化,使寿命大打折扣。因此,在设备使用过程中应该进行定期检查,以保证使用环 境保持所要求的条件。推荐每 6 个月到一年,至少检查一次。在不利的环境条件下,应该进 行更频繁的检查。 如下表,如果在维护过程中遇到问题,请阅读下面的内容,以便找到问 题可能的原因。如果仍无法解决问题,请联系上海同星智能科技有限公司。

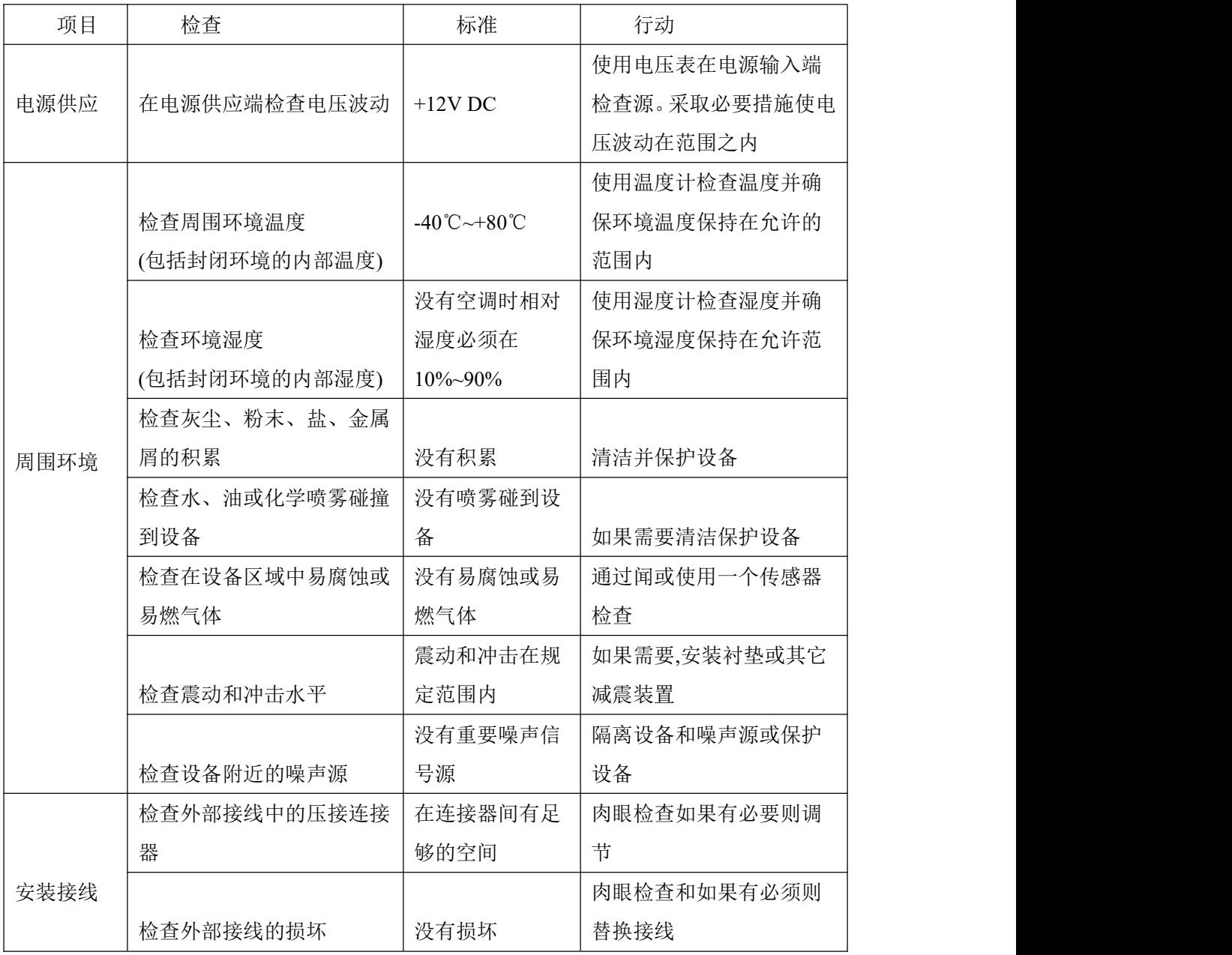

### <span id="page-17-0"></span>**5.** 常见问题及解答

### <span id="page-17-1"></span>**5.1** 线路连接正确但无法正常通信:

解决方法: 检查一下是否设置了通道数。如果 CAN Channel Count = 0, 当然无法显示 在线硬件。且软件默认配置了虚拟通道,需要选择硬件真实通道。

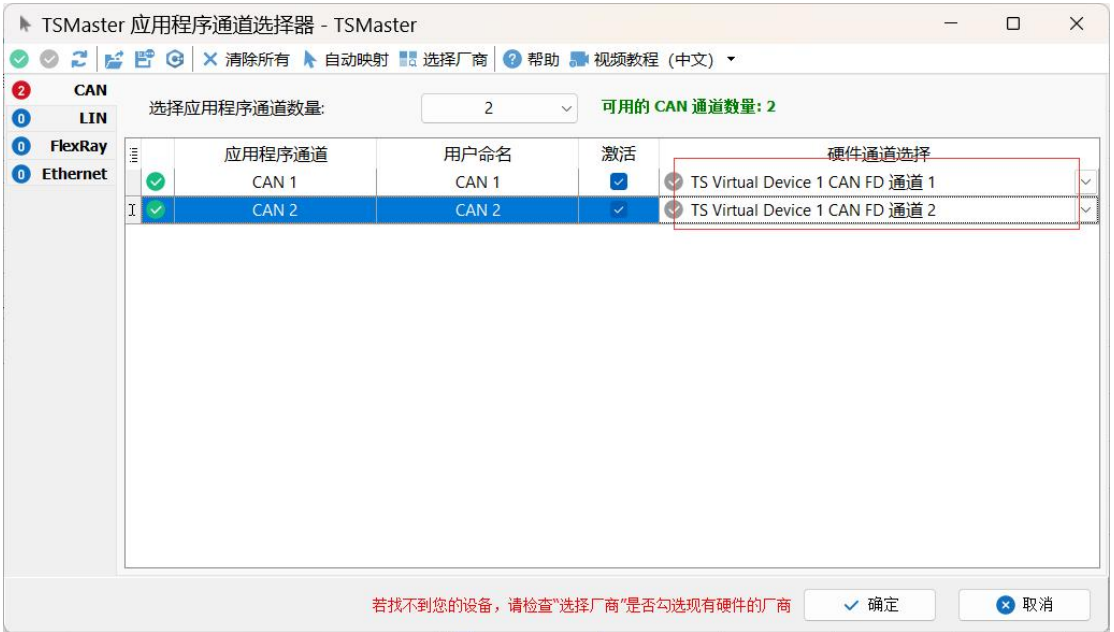

可自动映射或者手动点击选择硬件真实通道:

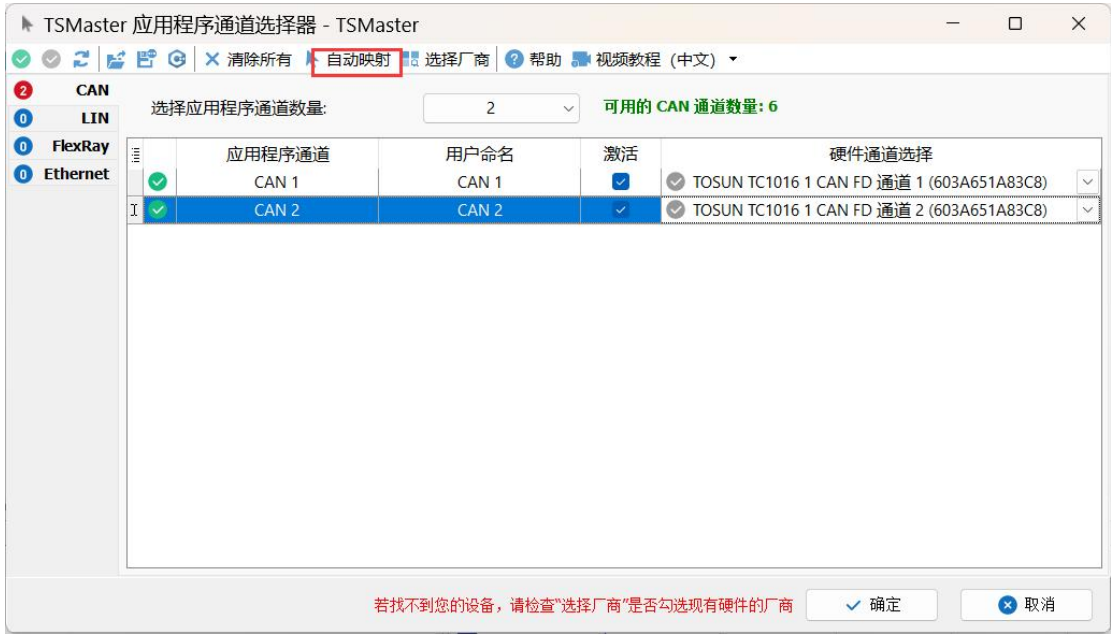

若通道选择正确,则需要确保两个通道配置波特率一致才能正常通信,如下图所示:

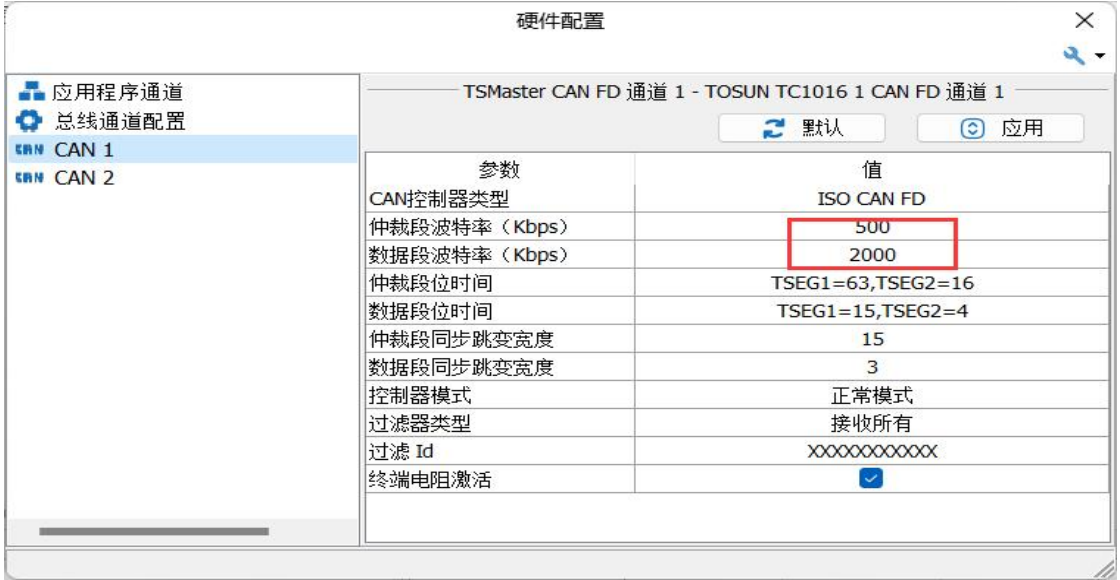

### <span id="page-18-0"></span>**5.2** 报文观察不便以及信号过滤:

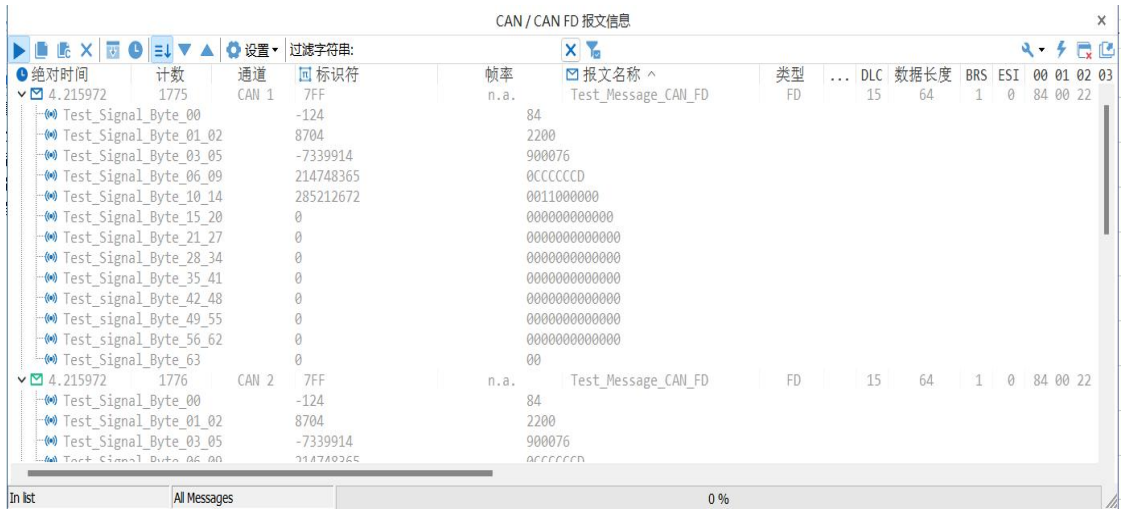

解决办法:按照固定显示或者时间顺序显示,展开或者折叠信号显示,以及过滤字符串,

点击如下图标进行操作:

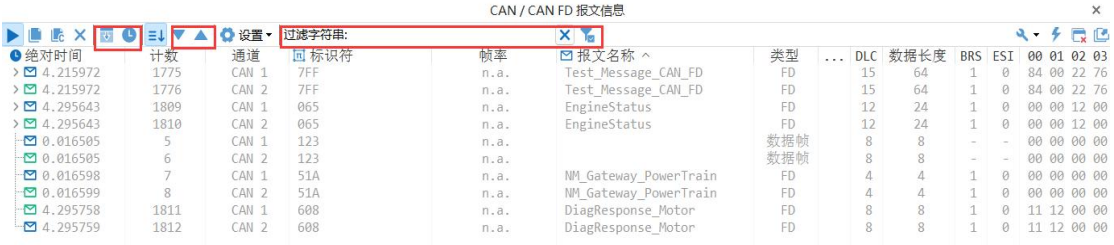

### <span id="page-19-0"></span>**5.3** 如何加载数据库:

数据库选择 can/lin/flexray 数据库,点击左上角图标添加数据库文件,或者把文件直接 拖入此窗口自动加载,再点击左侧通道关联数据库即可。

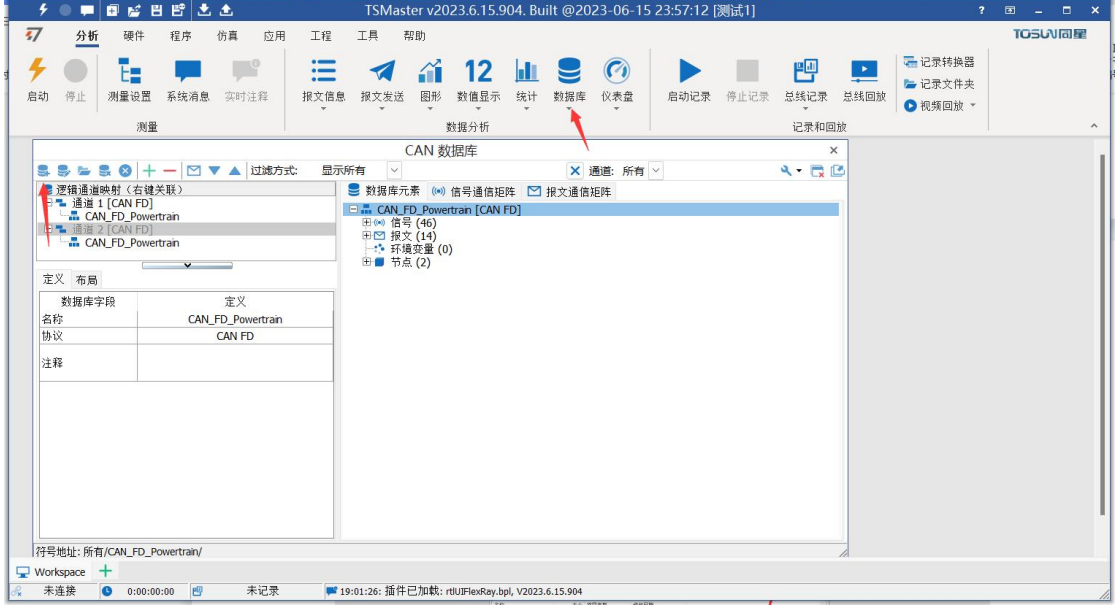

### <span id="page-19-1"></span>**5.4** 如何自动记录报文:

操作步骤:

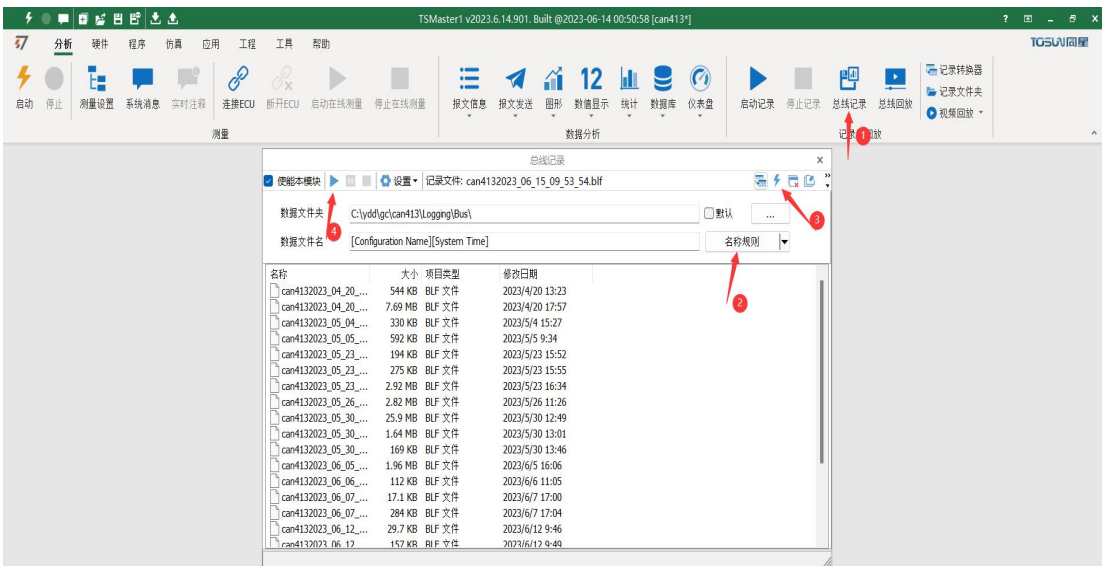

a.分析-总线记录

b.添加名称规则以区别不同的保存文件

c.添加自启动功能

d.启动记录

### <span id="page-20-0"></span>**5.5** 如何回放报文(离线回放和在线回放):

操作步骤:

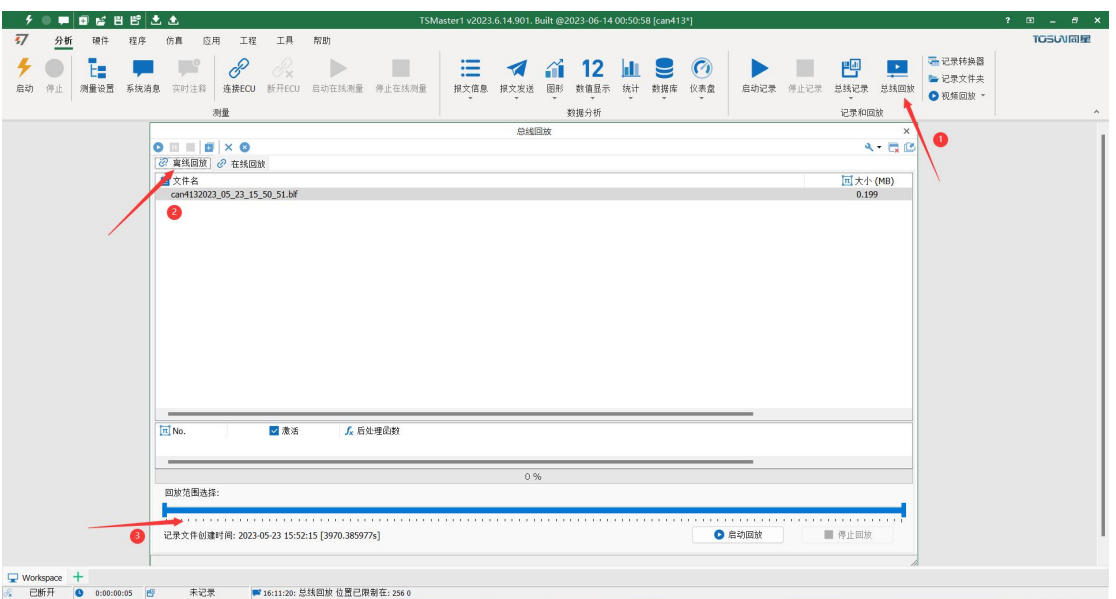

#### a.总线回放

b.离线回放,添加需要回放的报文,可直接拖拽文件添加

c.选择报文回放范围, 因报文显示窗口有数量限制, 可选择自己所需的时间段报文

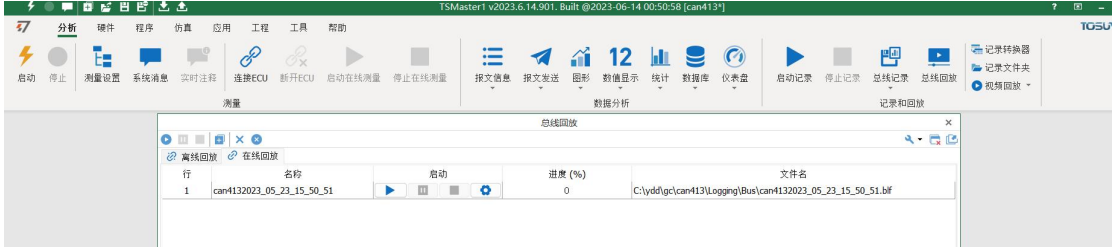

d.总线回放-在线回放-添加记录文件

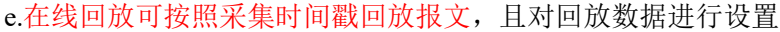

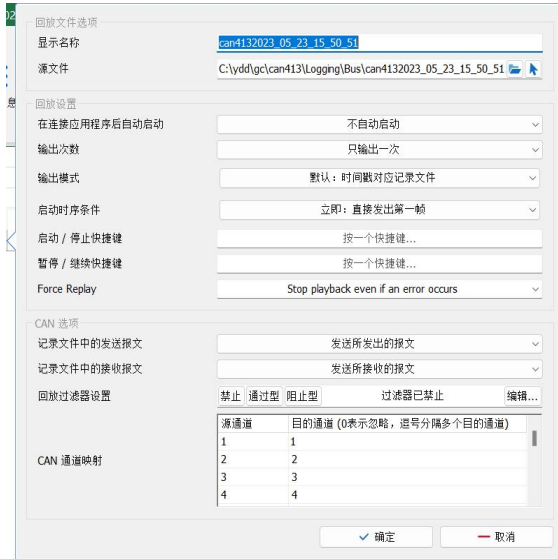

### <span id="page-21-0"></span>**6.** 附录 **CAN2.0B** 协议帧格式

### <span id="page-21-1"></span>**6.1 CAN2.0** 标准帧:

CAN 标准帧信息为 11 个字节,包括两部分:信息和数据部分。前 3 个字节为信息 部分。

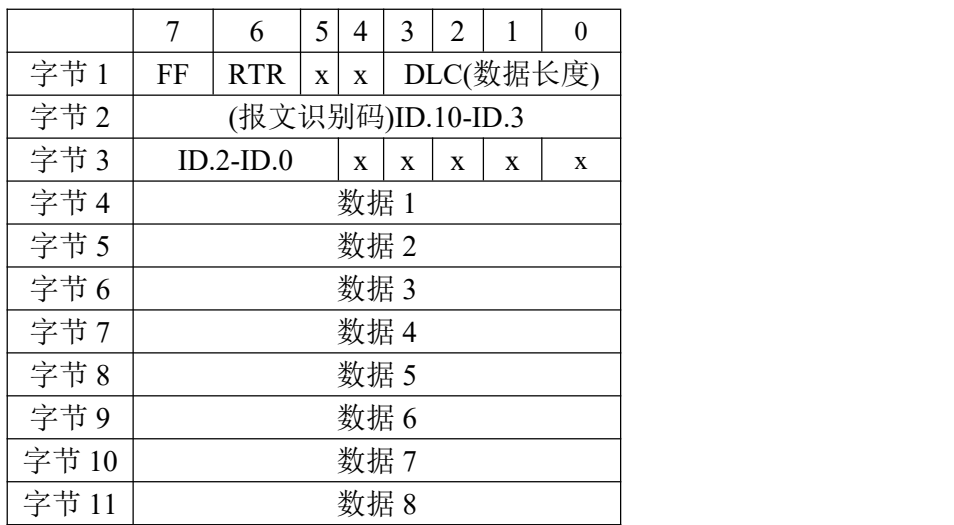

字节 1 为帧信息。第 7 位(FF)表示帧格式,在标准帧中, FF=0; 第 6 位(RTR) 表示帧的类型,RTR=0 表示为数据帧,RTR=1 表示为远程帧;DLC 表示在数据帧时实际 的数据长度。

字节 2、3 为报文识别码,11 位有效。

字节 4~11 为数据帧的实际数据,远程帧无效。

### <span id="page-22-0"></span>**6.2 CAN2.0** 扩展帧:

CAN 扩展帧信息为 13 个字节,包括两部分,信息和数据部分。前 5 个字节为信息 部分。

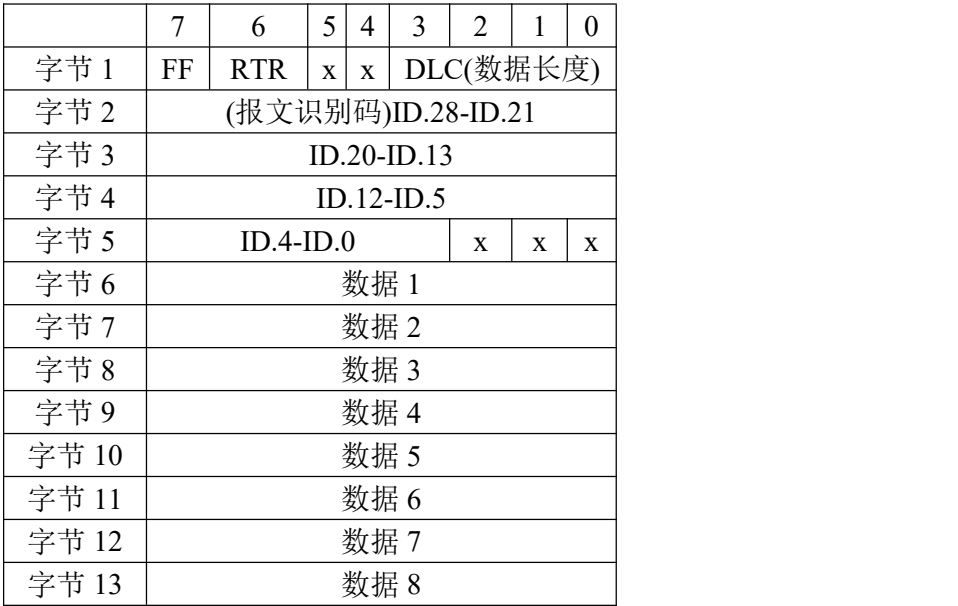

字节 1 为帧信息。 第 7 位 (FF)表示帧格式, 在扩展帧中, FF = 1; 第 6 位 (RTR) 表示帧的类型,RTR=0 表示为数据帧,RTR=1 表示为远程帧;DLC 表示在数据帧时实际 的数据长度。

字节 2~5 为报文识别码,其高 29 位有效。

字节 6~13 为数据帧的实际数据,远程帧无效。

### <span id="page-22-1"></span>**7.** 免责声明

上海同星智能科技有限公司本着为用户提供更好服务的原则,在本手册中将尽可能地为 用户呈现详实、准确的产品信息。但介于本手册的内容具有一定的时效性,上海同星不能完 全保证该文档在任何时段的时效性与适用性。上海同星有权在没有通知的情况下对本手册上 的内容进行更新,恕不另行通知。为了得到最新版本的信息,请尊敬的用户定时访问上海同 星官方网站或者与上海同星工作人员联系。感谢您的包容与支持!

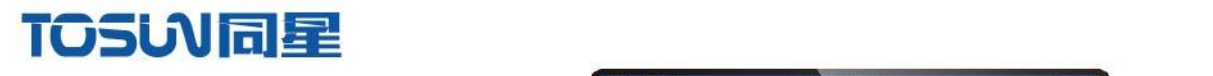

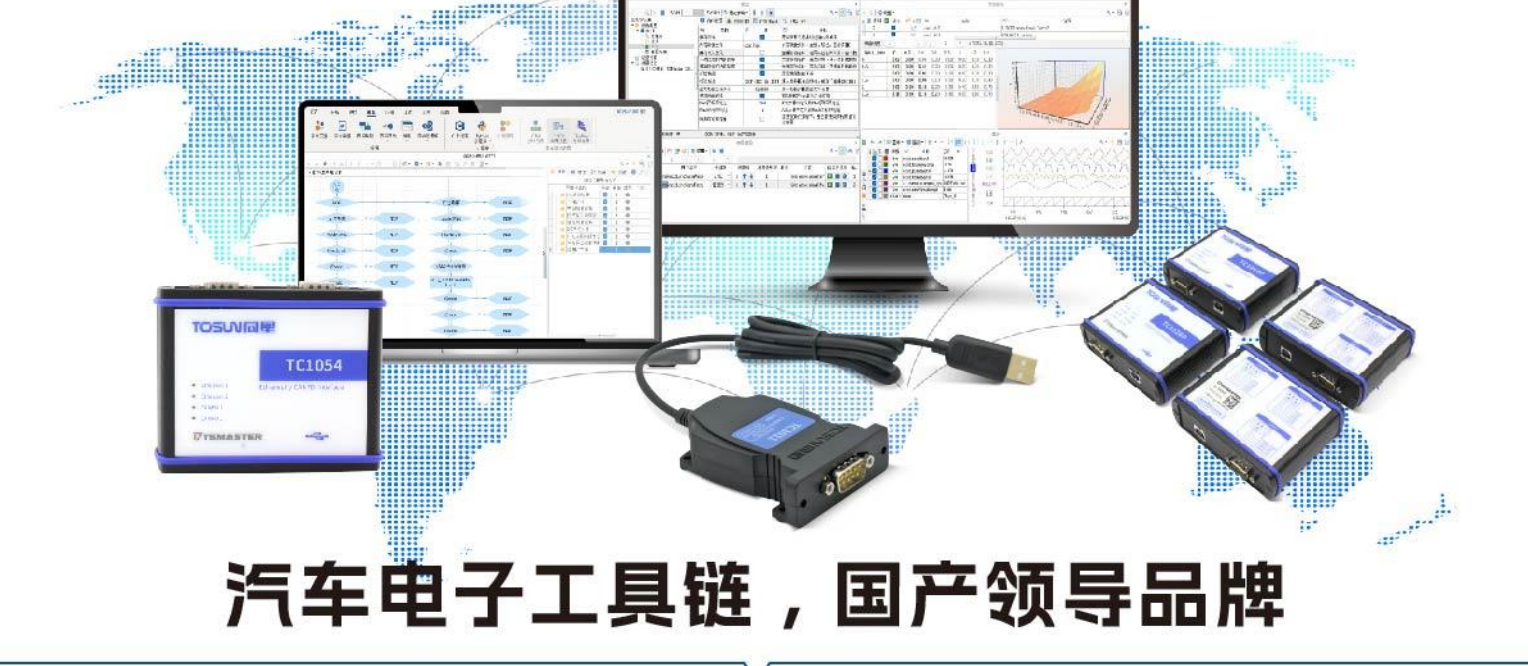

同星智能成立于2017年,一直专注于研发国产自主可控的汽车电子基础工具链产品, 也是该领域国产领导品牌。

同星智能的核心软件TSMaster及配套硬件设备,具备嵌入式代码生成、汽车总线分析、 仿真、测试及诊断、标定等核心功能,覆盖了汽车整车及零部件研发、测试、生产、试验、 售后全流程。

全球企业用户超4000家,用户覆盖:汽车整车厂、零部件供应商、芯片厂商、设备/服务 供应商、工程机械、航空航天及舰船军工等领域。

扫码关注 获取软件下载链接

### 软件

- · UDS诊断
- ・ECU刷写
- · CCP/XCP标定
- · 嵌入式代码生成
- · 应用发布/加密发布
- · 记录与回放
- ·图形化编程
- · 剩余总线仿真
- · C/Python脚本
- · 总线监控/发送
- · SOMEIP和DoIP

### 硬件

- · 1/2/4/8/12通道CAN FD/CAN转USB工具
- · 1/2/6通道LIN转USB工具
- · 10通道CAN FD/CAN转以太网工具
- ・多通道Flexray/CAN FD转USB工具
- · 多通道车载以太网/CAN FD转USB工具
- · 车载以太网介质转换工具(T1转Tx)
- ・多通道CAN FD/Ethernet/LIN记录仪

CAN CAN lin

 $\epsilon$ 

解决方案

- · EOL测试设备
- · FCT测试设备
- · 汽车"四门两盖"试验解决方案
- ·线控底盘测试解决方案
- · 电机性能/耐久试验解决方案
- · 新能源产线设备解决方案
- · 总线一致性测试解决方案
- ·信息安全解决方案